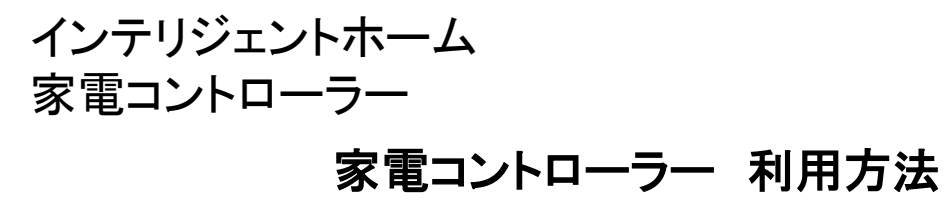

【1】インテリジェントホームアプリを開いて、ユーザー名とパスワードを入力します。<br>- コースコード - アーファー・スプレーン  $\blacksquare$ 

7.0.95

## intelligent HOME

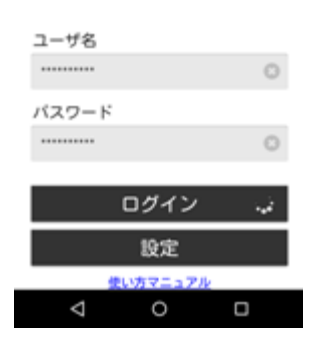

【2】メニュー(画面右上の三本線)から、機器を選びます。

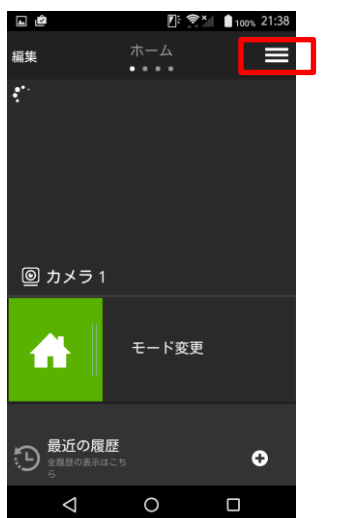

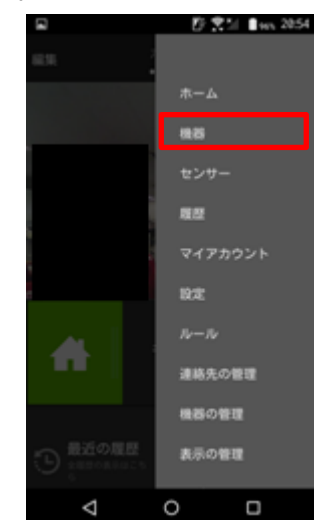

【3】機器から家電コントローラーを選択します。 家電コントローラーの名前が表示されるので、それを選択します。

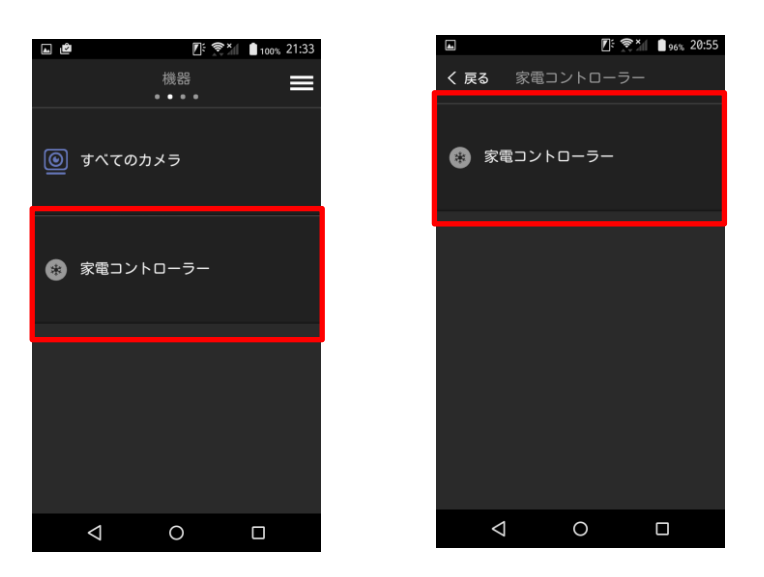

インテリジェントホーム 家電コントローラー

【 4 】 赤枠内 ・・・エアコン起動開始および温度設定変更。 「自動」・・・エアコンの自動運転。 「停止」・・・エアコンの運転停止。 「点灯」・・・照明をON。 「消灯」・・・照明をOFF。

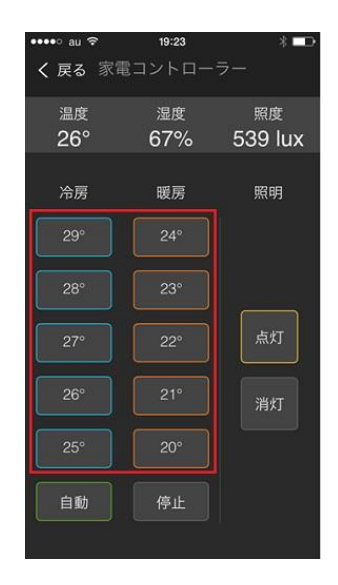